# Lab Manual for ICEN 553/453 Cyber-Physical Systems Fall 2018

### Prof. Dola Saha

Assistant Professor Department of Electrical & Computer Engineering University at Albany, SUNY

## Chapter 1

## Setup Headless Raspberry Pi

This tutorial is to setup the Raspberry Pi without requirement of any keyboard, mouse or monitor. You should be able to ssh into the Pi from your laptop using an Ethernet cable.

### 1.1 Boot up Raspberry Pi for the first time

- 1. Download Raspbian from the official Raspberry Pi website (https://www.raspberrypi.org/ downloads/raspbian/).
- 2. Use the tool Etcher (https://etcher.io) to burn the Raspbian in the Micro SD card.
- 3. Create an empty file in boot partition of the Micro SD card and name it ssh without any extension. Use commands touch in Linux/OSX or fsutil in Windows. This enables ssh in Raspberry Pi.
- 4. Insert the Micro SD card in the Raspberry Pi and power it. This will boot up in Raspbian with SSH being enabled.

### 1.2 Login to your Raspberry Pi and setup hostname

- 1. Connect Raspberry Pi to your Home Router using Ethernet cable.
- 2. From your laptop (also connected to your Home Router by wired or wireless connection), use ssh to connect to the Raspberry Pi. The default values are:

```
hostname: raspberrypi
username: pi
password: raspberry
If you are using Linux or OSX, you can use the following command to ssh in with X-forwarding enabled: ssh
-X pi@raspberrypi.local
If you are using Windows, choose PuTTY to ssh in with the same credentials.
```
3. Expand the Filesystem. Use the following command: sudo raspi-config. Choose Option 7, Advanced Options, then choose A1 Expand Filesystem. Save the changes.

4. Change the hostname. Use sudo raspi-config. Choose Option 2, Network Options. Then choose N1 Hostname. Enter the hostname of your choice, for example mine is sahaPi. Reboot for the changes to be affected.

#### 1.3 Create new User

- 1. Add new user. In terminal, use the following command. sudo adduser newusername, for example I used sudo adduser dsaha You will be asked to provide password.
- 2. Add user to sudo group using the following command: sudo usermod -aG sudo dsaha. Check if the command worked without any error. The output of the following command will show both pi and

newusername as the sudo users. cat /etc/group | grep sudo

- 3. Reboot as new user, 'dsaha' in my case.
- 4. Use the following two commands to disconnect user pi from all default services. a) Open the file /etc/lightdm/lightdm.conf. sudo nano /etc/lightdm/lightdm.conf Change the line: autologin-user=pi to autologin-user=dsaha b) In command line, use the command: sudo systemctl stop autologin@tty1
- 5. Delete the user pi. Use the command: sudo userdel pi
- 6. Shutdown the Pi using the command sudo shutdown -h now

### 1.4 Connect directly to your laptop

- 1. Now connect the Raspberry Pi directly to your laptop using Ethernet cable. We will use Laptop's Wi-Fi connection to access the Internet and Ethernet to communicate to the Raspberry Pi.
- 2. Share the Internet Connection in your Laptop. Use the appropriate link for your Operating System and version to enable this.

```
Windows: https://answers.microsoft.com/en-us/windows/forum/windows_
10-networking/internet-connection-sharing-in-windows-10/
f6dcac4b-5203-4c98-8cf2-dcac86d98fb9
Ubuntu : https://help.ubuntu.com/community/Internet/ConnectionSharing
MAC : https://support.apple.com/kb/ph25327?locale=en_US
```
3. SSH directly to the Pi. Use ssh -X username@hostname.local. In my case, it is ssh -X dsaha@sahaPi.local.

# Chapter 2

# Basic Input and Output

### 2.1 The First Circuit

We will use GPIO to Breadboard Interface Board with GPIO Ribbon Cable to connect the Raspberry PI for ease of use. Figure 2.1 shows the connection. Make sure the red line of the breadboard is aligned with positive voltage in the interface board, as shown in Figure 2.2.

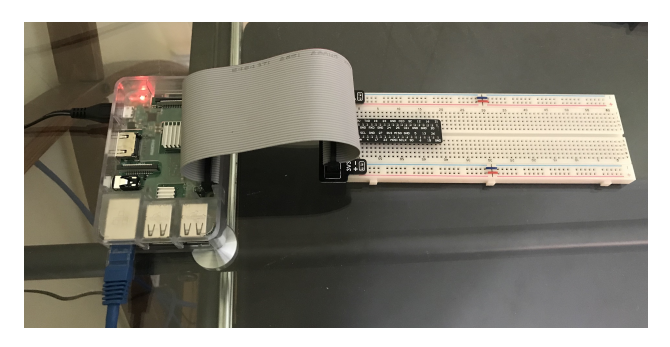

Figure 2.1: GPIO to Breadboard Interface Board and Ribbon Cable.

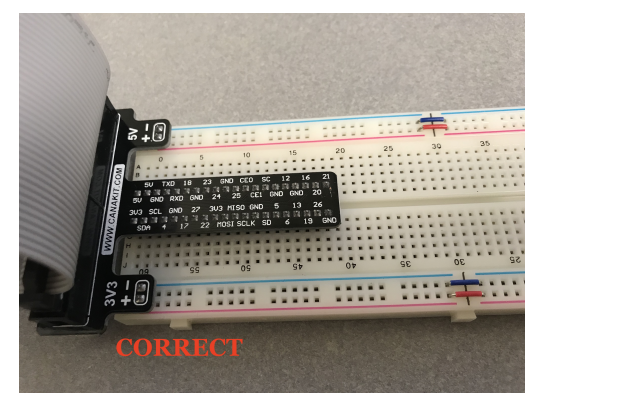

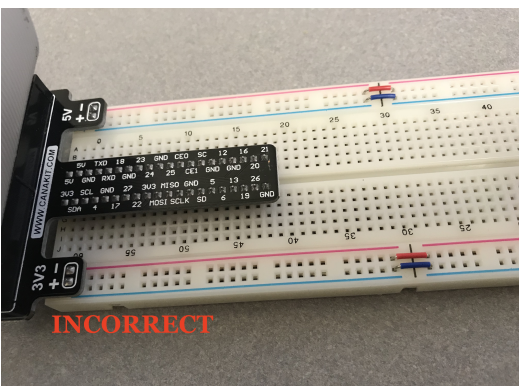

(a) Red line matching positive. (b) Red line not matching positive.

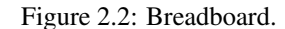

The first circuit that we will work on is shown in Figure 2.3. It is the simplest circuit, where the circuit is always connected to +3.3V line. This will keep the LED turned on until the circuit is disconnected.

Once you complete the circuit and LED is turned on, you have completed the first circuit. Congratulations!

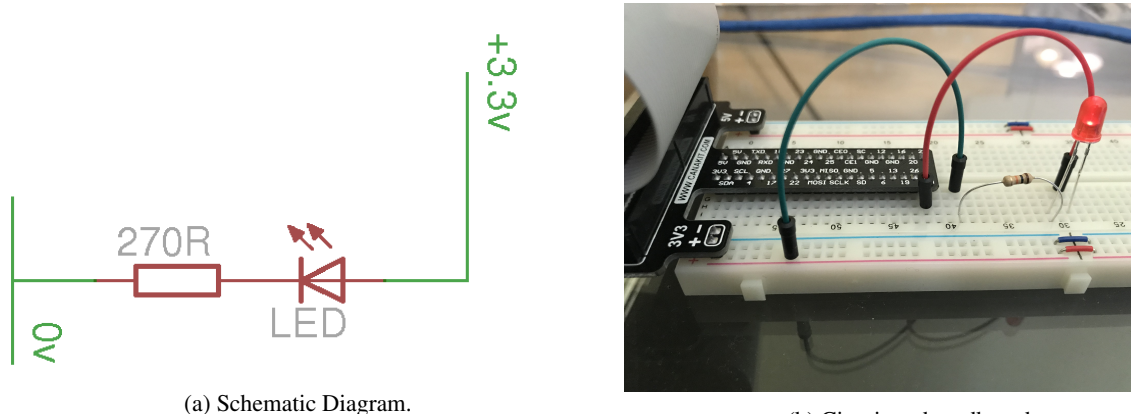

(b) Circuit on breadboard.

Figure 2.3: LED Resistor Circuit.

### 2.2 Programming The First Circuit Using **sysfs**

We will use the GPIO pins to program the controlling of the LED. Our Raspberry Pi uses Raspbian based on Debian and optimized for the Raspberry Pi hardware. We will use sysfs to access the kernel space for controlling the GPIO pins. Change the circuit to get power from GPIO pin 4 instead of 3.3V as shown in figure 2.4.

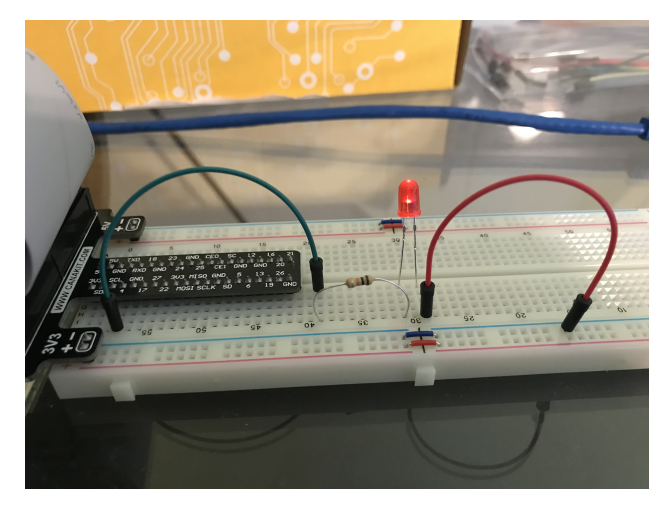

Figure 2.4: LED Resistor Circuit connected to GPIO Pin 4.

The steps for controlling the GPIO pin using sysfs is given below.

1. Become the Sudo user to access sysfs.

```
dsaha@sahaPi: ~ $ sudo su
```
2. Go to the GPIO folder and list the contents

```
root@sahaPi:/home/dsaha#cd /sys/class/gpio/
root@sahaPi:/sys/class/gpio# ls
export gpiochip0 gpiochip128 unexport
```
3. Export gpio 4

```
root@sahaPi:/sys/class/gpio# echo 4 > export
root@sahaPi:/sys/class/gpio# ls
export gpio4 gpiochip0 gpiochip128 unexport
```
4. Go to the gpio4 folder and list contents

root@sahaPi:/sys/class/gpio# cd gpio4/ root@sahaPi:/sys/class/gpio/gpio4# ls active\_low device direction edge power subsystem uevent value

5. Set direction (in or out) of pin

 $root@sahaPi$ :/sys/class/gpio/gpio4# echo out > direction

6. Set value to be 1 to turn on the LED

 $root@sahaPi$ :/ sys/class/gpio/gpio4# echo  $1 > value$ 

7. Set value to be 0 to turn off the LED

 $root@sahaPi$ :/ sys/class/gpio/gpio4# echo  $0 > value$ 

8. Check the status (direction and value) of the pin

```
root@sahaPi:/sys/class/gpio/gpio4# cat direction
o ut
root@sahaPi:/ sys/class/gpio/gpio4# cat value
0
```
9. Ready to give up the control? Get out of gpio4 folder and list contents, which shows gpio4 folder

```
root@sahaPi:/sys/class/gpio/gpio4#cd ../
root@sahaPi:/sys/class/gpio# ls
export gpio4 gpiochip0 gpiochip128 unexport
```
10. Unexport gpio 4 and list contents showing removal of gpio4 folder

```
root@sahaPi:/sys/class/gpio# echo 4 > unexport
root@sahaPi:/sys/class/gpio# ls
export gpiochip0 gpiochip128 unexport
```
#### 2.3 The First Circuit Using Bash, Python and C

Listing 2.1<sup>1</sup> shows the bash script to turn on or off the LED using GPIO pins. Note that each step in the script is same as shown in §2.2. Listings 2.2 and 2.3 show similar procedure in Python and C languages respectively.

```
#!/ bin / bash
# A small Bash script to turn on and off an LED that is attached to GPIO 4
# using Linux sysfs. Written by Derek Molloy (www. derekmolloy. ie) for the
# book Exploring Raspberry PI
LED GPIO=4 # Use a variable - easy to change GPIO number
# An example Bash functions
function setLED
\{ # $1 is the first argument that is passed to this functionecho $1 >> "/sys/class/gpio/gpio$LED_GPIO/value"
}
# Start of the program - start reading from here
if [ $# -ne 1 ]; then # if there is not exactly one argument
```
<sup>&</sup>lt;sup>1</sup>This part of the lab follows the book "Exploring Raspberry Pi: Interfacing to the Real World with Embedded Linux", by Derek Molloy, Wiley, ISBN 978-1-119-18868-1, 2016.

```
echo "No_{\rm \sim}command_{\rm \sim}was_{\rm \sim}passed._{\rm \sim}Usage_{\rm \sim}is:_{\rm \sim}bashLED_{\rm \sim}command."
  echo "where command is cone of : setup, on, off, status cand close"
  echo -e "\text{e} \cdot g., bashLED setup, followed by bashLED on"
  exit 2 # error that indicates an invalid number of arguments
f i
echo "The LED command that was passed is: $1"if \lceil "$1" == " setup" ]; then
  echo "Exporting GPIO number $1"
  echo \triangle EDD_GPIO \gg "/sys/class/gpio/export"
  sleep 1 # to ensure gpio has been exported before next step
  echo " out" >> "/ sys/class/gpio/gpio$LED_GPIO/direction"
e lif [ "$1" == "on" ]; then
  echo "Turning the LED on"
  setLED 1 # 1 is received as $1 in the setLED function
e lif \lceil "$1" == " of f" ]; then
  echo "Turning the LED off"
  setLED 0 \neq 0 is received as $1 in the setLED function
e lif \lceil "$1" == " status" ]; then
  state=$(cat "/sys/class/gpio/gpio$LED_GPIO/value")
  echo "The LED state is: $statee lif ['"$1" == "close" ]; then
  echo "Unexporting GPIO number SLED GPIO"
  echo $LED_GPIO >> "/sys/class/gpio/unexport"
fi
```
Listing 2.1: LED code in Bash script

```
#!/ usr / bin / python2
# A small Python program to set up GPIO4 as an LED that can be
# turned on or off from the Linux console.
# Written by Derek Molloy for the book "Exploring Raspberry Pi"
import sys
from time import sleep
LED4_PATH = \degree/ sys/class/gpio/gpio4/"
SYSFS_DIR = "Isys/class/gpio!"LED NUMBER = "4"def writeLED ( filename, value, path=LED4_PATH ):
   " This function fwrites the rvalue passed to the file find the path"
   fo = open( path + filename, "w")fo. write (value)
   fo.close()return
print "Starting the GPIO LED4. Python script"
if len(sys.argv)!=2:
   print "There is an incorrect number of arguments"
   print "u = usage = is : u = pythonLED. py ucommand"
   print ".where.command.is.one.of.setup,.on,.off,.status,.or.close"
   sys. exist(2)if sys \cdot \text{arg } v [1] == "on":
   print "Turning the LED on"
   writeLED (filename="value", value="1")
e l i f sys. argv [1] == "off":
```

```
print " Turning the LED off"
   writeLED (filename="value", value="0")e l i f sys . arg v [1] == "setup":print "Setting up the LED GPIO"
   writeLED (filename="export", value=LEDNUMBER, path=SYSFS_DIR)
   s leep (0.1);
   writeLED (filename="direction", value="out")e l i f sys. argv [1] == "close":
   print "Closing down the LED GPIO"
   writeLED (filename="unexport", value=LED_NUMBER, path=SYSFS_DIR)
e l i f sys . argv [1] == " status":print "Getting the LED state svalue"
   fo = open ( LED4.PATH + "value", "r")print fo. read ()
   fo.close()else:print "Invalid Command!"
print "End of Python script"
```
Listing 2.2: LED code in Python

```
/** Simple On–board LED flashing program – written in C by Derek Molloy
* simple functional struture for the Exploring Raspberry Pi book
∗
* This program uses GPIO4 with a connected LED and can be executed:
∗ makeLED s e t u p
          makeLED on
∗ makeLED o f f
∗ makeLED s t a t u s
∗ makeLED c l o s e
∗ /
\# include \lt stdio . h >\#include \ltstdlib.h>
\#include <string.h>
# define GPIO_NUMBER "4"
# define GPIO4_PATH "/sys/class/gpio/gpio4/"
# define GPIO_SYSFS "/sys/class/gpio/"
void writeGPIO (char filename [], char value []) {
   FILE∗ fp; // create a file pointer fp
   fp = fopen(filename, "w+"); // open file for writing
   fprintf (fp, "%s", value); // send the value to the file
   f c l o s e ( f p ); <br> // c l o s e the file using f p
}
int main (int argc, char * argv []) {
   if (\text{arg } c \neq 2) { \angle / program name is argument 1
      print f("Usage \_\text{i}s \_\text{makeLEDC} \_\text{and} \_\text{one} \_\text{of} : \n \langle n" \rangle;
      printf ("\Box\Boxsetup,\Boxon,\Boxoff,\Boxstatus,\Boxor\Boxclose\langle n'' \rangle;
      printf ("-e.g. \text{makeLEDC\_on}\n\mid n");
      return 2; \frac{1}{\sqrt{2}} invalid number of arguments
   }
   p r i n t f ("Starting the makeLED program\langle n" \rangle;
```

```
if ( strcmp ( arg v [1], " setup" ) = 0) {
    printf ("Setting \text{Lup}\text{-} the \text{LED}\text{-} on \text{the}\text{-} GPIO\text{\{n}}");
    writeGPIO (GPIO_SYSFS "export", GPIO_NUMBER);
    us \leq p(100000); // s \leq 100 \text{ ms}writeGPIO (GPIO4_PATH "direction", "out");
}
e l s e i f ( strc mp ( arg v [1], " c l o s e " ) = 0 ) {
    p r i n t f ("Closing the LED on the GPIO\langle n" \rangle;
    writeGPIO (GPIO_SYSFS "unexport", GPIO_NUMBER);
}
e l s e i f ( strc mp ( \arg v [1], " on " ) = 0 ) {
    printf ("Turning the LED on\langle n" \rangle;
    writeGPIO (GPIO4_PATH "value", "1");
}
e l s e if (\text{stremp}(\arg v[1], \text{"off"})=0)print f('Turning<sub>–</sub> the <sub>–</sub>LED<sub>–</sub> off \n';
    writeGPIO (GPIO4_PATH "value", "0");
}
e l s e i f ( str cm p ( arg v [1], " status " ) = 0 } {
    FILE<sup>*</sup> fp; // see writeGPIO function above for description
    char line [80], full Filename [100];
    sprintf (full Filename, GPIO4_PATH "/value");
    fp = fopen(fullFilename, "rt"); // reading text this time
    while (fgets (line, 80, fp) != NULL) {
        print f("The <code>__state <code>__of <code>__the <code>__LED <code>__is <code> %s</code>", line);}
    f \nclose(f p);}
elseprintf ("Invalid \text{\_command\!}");
}
print(f('Finite the <math>\text{makeLED\_Program}(n'');return 0;
```
Listing 2.3: LED code in C

### 2.4 Simple Circuit Using Python Libraries

#### 2.4.1 RPi Library

}

In this section, we will use RPi Python library to demonstrate similar LED switching functions. Listing 2.4 shows a simple code in Python for GPIO pin manipulation. Check the website [https://sourceforge.net/ projects/raspberry-gpio-python/] to learn other functions available through this library. Note that the current release does not support SPI, I2C, 1-wire or serial functionality on the RPi yet.

```
import RPi. GPIO as GPIO
from time import sleep
ledPin = 4 # GPIO Pin Number, where LED is connected
GPIO . setmode ( GPIO .BCM) # Broadcom pin−numbering scheme
GPIO. setup (led Pin, GPIO.OUT) # LED pin set as output
GPIO. output (led Pin, GPIO. HIGH) # Turn the LED on
```
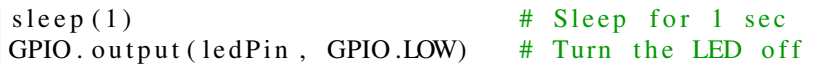

Listing 2.4: LED code using RPi Library in Python

#### 2.4.2 GPIOZero Library

Another efficient Python library is gpiozero [https://gpiozero.readthedocs.io/en/stable/]. It provides a simple interface to GPIO devices with Raspberry Pi. It was created by Ben Nuttall of the Raspberry Pi Foundation, Dave Jones, and other contributors. Listing 2.5 shows a simple code for switching on and off the LED.

```
from gpiozero import LED
from time import sleep
led = LED(4) # GPIO Pin Number
ledon() # Turn on LED
sleep(1) # Sleep for 1 sec
led. of f() # Turn off LED
```
Listing 2.5: LED code using GPIOZero Library in Python

### 2.5 Use GPIO Pins for Input

In the next experiment, we will use GPIO Pin as an input. The circuit is shown as in figure 2.5. A button switch, when pressed, will be detected by the program and a message will be printed accordingly. In this case, the process continuously polls the status of the input pin. Listings 2.6 and 2.7 shows the code using RPi and gpiozero libraries.

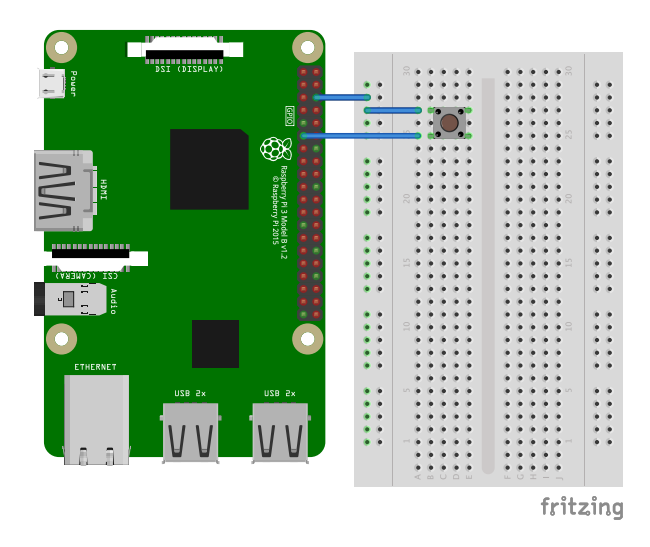

Figure 2.5: Button Switch connected to GPIO Pin.

```
import RPi. GPIO as GPIO
import time
button Pin = 17 # GPIO Pin Number where Button Switch is connected
GPIO . setmode ( GPIO .BCM) # Broadcom pin−numbering scheme
GPIO. setup (buttonPin, GPIO.IN, pull_up_down=GPIO.PUD_UP)
# Button pin set as input
```

```
while True: # Monitor continuously
   input\_state = GPIO.input(buttonPin) # Get the input stateif in put_state == False: # Check status
       print ('Button_Pressed') # Print<br>time.sleep (0.2) # Sleep
                                     # Sleep before checking again
```
Listing 2.6: Button Press detection code using RPi Library in Python

```
from gpiozero import Button
import time
button = Button (17) # GPIO Pin Number where Button Switch is connected
while True: # Monitor continuously<br>
if button.is_pressed: # Check Status
   if button. is_pressed:
        print ("Button_Pressed") # Print
        time. sleep (0.2) # Sleep before checking again
```
Listing 2.7: Button Press detection code using GPIOZero Library in Python